**MINISTÉRIO DA ECONOMIA** SECRETARIA EXECUTIVA

# **Guia de Orientações aos Usuários do SEI no Ministério da Economia**

**Ministro da Economia**

PAULO ROBERTO NUNES GUEDES

**Secretário-Executivo** MARCELO PACHECO DOS GUARANYS

#### **Equipe Técnica (elaboração)**

COORDENAÇÃO DE DOCUMENTAÇÃO E INFORMAÇÃO – CODOC/COGRL/SPOA/SE/MF COORDENAÇÃO DE GESTÃO DE DOCUMENTAÇÃO E INFORMAÇÃO – CODIN/CGPLA/SPO/SE/MP

**Equipe Técnica (revisão)** COORDENAÇÃO DE GESTÃO DE DOCUMENTAÇÃO E INFORMAÇÃO – COGED/CGDIP/DAL/SGC/SE/ME

#### **Colaboração**

COORDENAÇÃO-GERAL DO PROCESSO ELETRÔNICO NACIONAL – CGPRO/DELOG/SEGES/MP SECRETARIA-EXECUTIVA – SE/MTB SERVIÇO DE DOCUMENTAÇÃO E INFORMAÇÃO – SEINF/MDIC

BRASIL. Ministério da Economia. Secretaria Executiva. Guia de orientações aos usuários do SEI no Ministério da Economia. 3. ed. Brasília: Diretoria de Administração e Logística, 2019. 16 p.

Impresso no Brasil/ Printed in Brazil

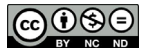

É livre a reprodução exclusivamente para fins não comerciais, desde que a fonte seja citada.

# **SUMÁRIO**

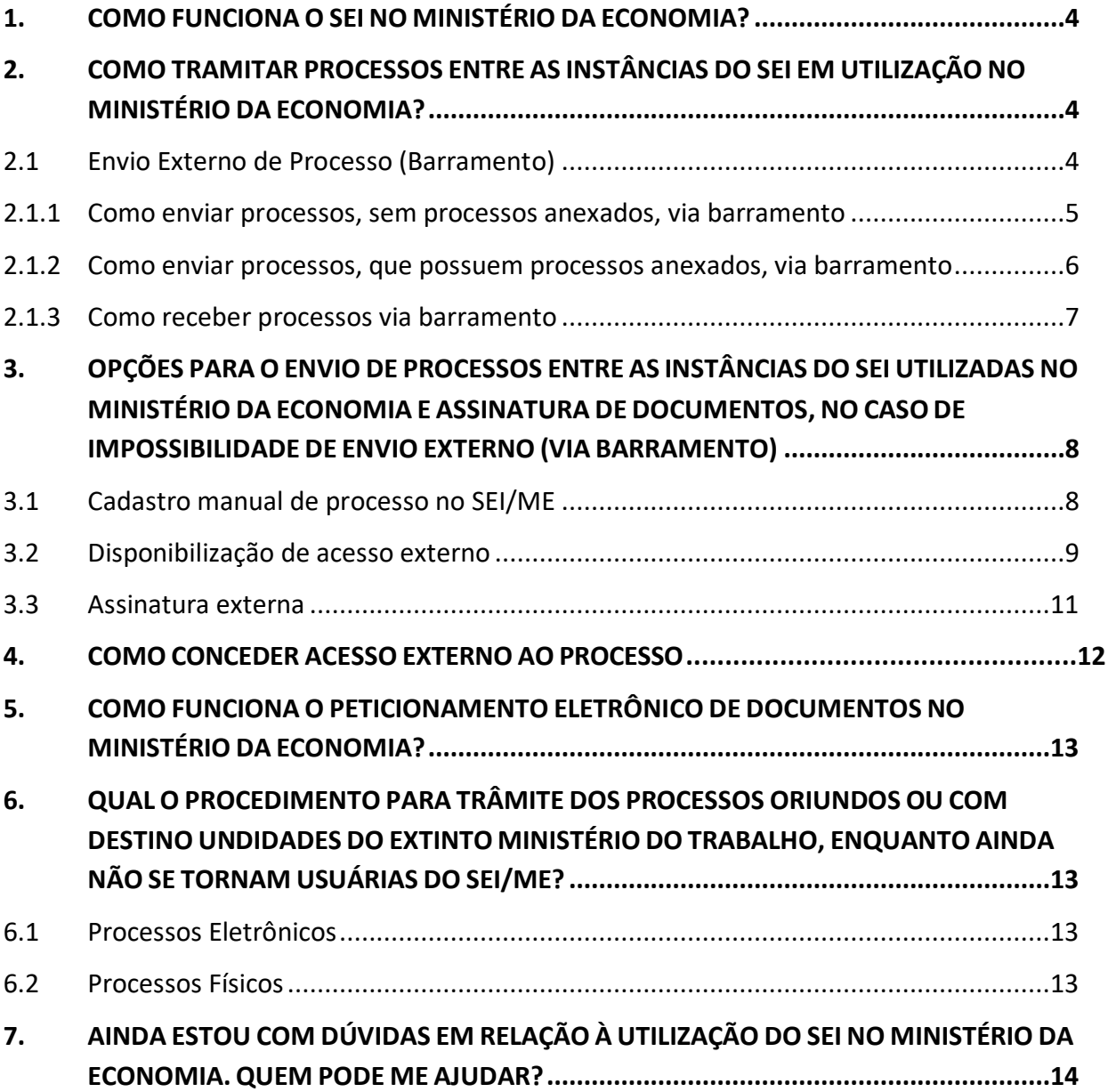

#### <span id="page-3-0"></span>**1. COMO FUNCIONA O SEI NO MINISTÉRIO DA ECONOMIA?**

Com a transformação dos Ministérios da Fazenda (MF), do Planejamento, Desenvolvimento e Gestão (MP), da Indústria, Comércio Exterior e Serviços (MDIC) e do Trabalho (MTb) no Ministério da Economia (ME), temos três instâncias do Sistema Eletrônico de Informações (SEI) em uso: a do MF, a do MP e a do MDIC. No MTb, o SEI encontrava-se em estágio inicial de implantação e, para otimizar os esforços, optou-se por incorporar as estruturas do órgão já no SEI/ME.

Após análise técnica da equipe de TI decidiu-se pela adoção do SEI do Ministério da Fazenda como sistema de processo eletrônico principal do Ministério da Economia, sendo o seu nome alterado para SEI/ME, desde a publicação da [Medida Provisória nº 870, de 1º de](http://www.planalto.gov.br/ccivil_03/_Ato2019-2022/2019/Mpv/mpv870.htm)  [janeiro de 2019.](http://www.planalto.gov.br/ccivil_03/_Ato2019-2022/2019/Mpv/mpv870.htm)

Em 10 de junho de 2019, com a conclusão da migração das unidades de dos usuários do SEI/MP e do SEI/MDIC para o SEI/ME, as instâncias do Planejamento e da Indústria e Comércio foram desativadas para o recebimento e criação de processos. Os usuários permanecem habilitados apenas para consulta ao legado e tramitação de processos via barramento para o SEI/ME.

E com a conclusão da implantação do SEI/ME nas unidades descentralizadas remanescentes do extinto MTb, prevista para novembro de 2019, o CPROD será mantido também apenas para consulta e recuperação de processos.

## <span id="page-3-1"></span>**2. COMO TRAMITAR PROCESSOS ENTRE AS INSTÂNCIAS DO SEI EM UTILIZAÇÃO NO MINISTÉRIO DA ECONOMIA?**

Quando houver a necessidade de tramitar processos entre as instâncias do SEI em uso no Ministério da Economia (MF, MP e MDIC), **o usuário deve utilizar a funcionalidade "Envio Externo" do SEI (Barramento)**, conforme orientações a seguir.

#### <span id="page-3-2"></span>**2.1 Envio Externo de Processo (Barramento)**

Essa funcionalidade permite a comunicação entre os órgãos públicos que utilizam o SEI ou outros sistemas de processo eletrônico que estejam integrados à solução de Barramento (ConectaGov).

#### <span id="page-4-0"></span>**2.1.1 Como enviar processos, sem processos anexados, via barramento**

Para enviar um processo para outro órgão conectado ao **barramento**, o usuário (habilitado e logado em uma **unidade protocolizadora**[1](#page-4-1) ) deve:

- a) abrir o processo desejado;
- b) certificar-se de que:
	- na funcionalidade **Consultar/Alterar Processo**, os campos **Especificação** e **Interessados** estão preenchidos;
	- todos os documentos internos gerados estão assinados;
	- o processo não está aberto em outras unidades;
- c) temporariamente, certificar-se, ainda, de que os documentos externos não possuam tamanho superior a 50MB.
- HE A d) clicar no ícone **Envio Externo de Processo**;
- e) selecione um item em **Repositório de Estruturas Organizacionais**. Por exemplo: para enviar processo a um órgão do Poder Executivo Federal, o usuário deve selecionar a opção **SIORG**; [2](#page-4-2)
- f) no campo **Unidade**, digitar nome parcial do **órgão de destino** desejado e clicar em **Pesquisar**; [3](#page-4-3)
- g) selecionar a unidade do órgão de destino;
- h) clicar em **Enviar**. [4](#page-4-4)

**Atenção: Após o envio, o processo ficará bloqueado no SEI de origem**, até a sua devolução (se houver), para:

- trâmite;
- inclusão de novos documentos;
- anexação a outro processo.

Assim que finalizado o envio pelo sistema, o processo é concluído automaticamente na unidade remetente e apresentará símbolo "I" ao lado número do processo.

<span id="page-4-1"></span> <sup>1</sup> As unidades definidas como "protocolizadoras" são aquelas que podem enviar processos diretamente para órgãos externos por meio do "Envio externo" (barramento).

As unidades "não protocolizadoras" devem encaminhar o processo para uma unidade "protocolizadora" realizar o trâmite externo. Confira a relação atualizada dessas unidades em: [<https://www.fazenda.gov.br/sei/barramento>](https://www.fazenda.gov.br/sei/barramento).

<span id="page-4-2"></span><sup>2</sup> SIORG: repositório de estrutura organizacional da Administração Pública Federal. Observação: a estrutura da AGU, por exemplo, não compõe o SIORG. Portanto, no "Envio Externo de Processo", o usuário deve selecionar a opção "Advocacia-Geral da União (Sapiens)".

<span id="page-4-3"></span><sup>&</sup>lt;sup>3</sup> Apenas unidades configuradas como "receptoras" aparecerão nos resultados da pesquisa.

<span id="page-4-4"></span><sup>4</sup> Observação: a opção de assinalar o campo "Urgente" não fará diferença para o destinatário caso o sistema utilizado por ele não compreenda essa funcionalidade, como é o caso do SEI.

## **Apesar de não permitir a inclusão de novos documentos**, o usuário **pode reabrir o processo bloqueado** para:

- atribuí-lo a um usuário de sua unidade;
- relacioná-lo a outro processo;
- disponibilizar acesso externo.

#### <span id="page-5-0"></span>**2.1.2 Como enviar processos, que possuem processos anexados, via barramento**

Para enviar um processo, que possua processos anexados, para outro órgão conectado ao **barramento**, o usuário (habilitado e logado em uma **unidade protocolizadora**[5](#page-5-1)) deve:

- a) abrir o processo desejado;
- b) no processo principal e nos anexados, certificar-se de que:
	- na funcionalidade **Consultar/Alterar Processo**, os campos **Especificação** e **Interessados** estão preenchidos;
	- todos os documentos internos gerados estão assinados;
	- o processo não está aberto em outras unidades;
- c) fazer despacho de encaminhamento à respectiva área de apoio administrativo,<sup>[6](#page-5-2)</sup> solicitando:
	- a desanexação dos processos, indicando-os;
	- a posterior anexação no SEI de destino, mantendo a ordem original dos documentos e do(s) processo(s) anexado(s) na árvore do processo principal.<sup>[7](#page-5-3)</sup>

A área de apoio administrativo/gestão documental deverá realizar os seguintes procedimentos:

- a) desanexar o(s) processos(s) solicitados;
- b) incluir despacho no processo principal e nos processos anexos informando a desanexação e a ordem em que os processos deverão ficar anexados no SEI de destino;
- c) replicar o mesmo despacho no(s) processo(s) desanexado(s);
- d) no processo principal e nos que foram desanexados, certificar-se de que todos os processos foram desanexados e possuem despacho de registro da anexação e encaminhamento;
- e) clicar no ícone **Envio Externo de Processo**;

<span id="page-5-1"></span> <sup>5</sup> As unidades definidas como "protocolizadoras" são aquelas que podem enviar processos diretamente para órgãos externos por meio do "Envio externo" (barramento).

As unidades "não protocolizadoras" devem encaminhar o processo para uma unidade "protocolizadora" realizar o trâmite externo. Confira a relação atualizada dessas unidades em: [<https://www.fazenda.gov.br/sei/barramento>](https://www.fazenda.gov.br/sei/barramento).

<span id="page-5-2"></span> $6$  Em caso de dúvidas para qual unidade encaminhar, entre em contato com sei@fazenda.gov.br.

<span id="page-5-3"></span><sup>7</sup> A ordem dos documentos e dos processos anexados devem ser especificada no despacho pela unidade do órgão remetente.

- f) selecione um item em **Repositório de Estruturas Organizacionais**. Por exemplo: para enviar processo a um órgão do Poder Executivo Federal, o usuário deve selecionar a opção **SIORG**; [8](#page-6-1)
- g) no campo **Unidade**, digitar nome parcial do órgão de destino desejado e clicar em **Pesquisar**; [9](#page-6-2)
- h) selecionar a unidade do órgão de destino;
- i) clicar em **Enviar**. [10](#page-6-3)

#### <span id="page-6-0"></span>**2.1.3 Como receber processos via barramento**

Os processos enviados por órgãos externos (via barramento) serão apresentados da mesma forma que os enviados por unidades internas: na cor vermelha (**12600.000001/2016- 10**), na coluna **Recebidos**, na tela **Controle de Processos** (tela inicial do sistema).

Todos chegarão à **unidade receptora**[11](#page-6-4) com o tipo de processo "**Barramento: Pendente de Análise**". Dessa forma, ao identificar um processo externo, a **unidade receptora** deve:

- a) clicar sobre o número processo para recebê-lo;
- b) na tela do processo, clicar no ícone **Consultar/Alterar Processo**:
	- consultar, abaixo do campo **Observações desta unidade**, o tipo de processo informado no órgão de origem. Exemplo:

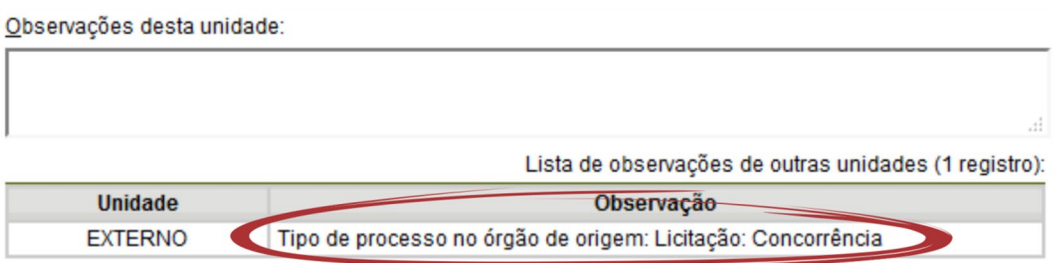

- selecionar, no campo **Tipo do Processo**, o tipo de processo equivalente ao cadastrado no órgão de origem, ou informar outro, se for o caso;
- no campo **Classificação por Assuntos**, excluir o assunto cadastrado originalmente, exempo: "**Barramento – Classificação pendente de avaliação**" e selecionar a classificação por assunto correta;

<span id="page-6-1"></span> <sup>8</sup> SIORG: repositório de estrutura organizacional da Administração Pública Federal. Observação: a estrutura da AGU, por exemplo, não compõe o SIORG. Portanto, no "Envio Externo de Processo", o usuário deve selecionar a opção "Advocacia-Geral da União (Sapiens)".

<span id="page-6-2"></span><sup>9</sup> Apenas unidades configuradas como "receptoras" aparecerão nos resultados da pesquisa.

<span id="page-6-3"></span><sup>&</sup>lt;sup>10</sup> Observação: a opção de assinalar o campo "Urgente" não fará diferença para o destinatário caso o sistema utilizado por ele não compreenda essa funcionalidade, como é o caso do SEI.

<span id="page-6-4"></span> $11$  As unidades definidas como "receptoras" são aquelas aptas a receber diretamente os processos enviados por órgãos externos pelo barramento, bem como as responsáveis por realizar os ajustes necessários e dar o devido encaminhamento à unidade de destino dentro do SEI.

- reavaliar o **Nível de Acesso** informado no processo e alterá-lo, se for o caso;
- clicar em **Salvar**;
- c) enviar o processo para a unidade responsável por dar andamento ao assunto internamente.

Para instruções adicionais de como utilizar o barramento, o usuário deve consultar o capítulo a [Cartilha do Usuário do SEI,](http://fazenda.gov.br/sei/publicacoes/cartilha-do-usuario-do-sei) disponível em [<http://fazenda.gov.br/sei/publicacoes>](http://fazenda.gov.br/sei/publicacoes).

**Dica:** Um processo recebido via barramento de outro órgão, pode ser enviado a outros órgãos externos pela mesma funcionalidade. O processo sempre fica bloqueado na unidade de origem e desbloqueado na unidade de destino.

## <span id="page-7-0"></span>**3. OPÇÕES PARA O ENVIO DE PROCESSOS ENTRE AS INSTÂNCIAS DO SEI UTILIZADAS NO MINISTÉRIO DA ECONOMIA E ASSINATURA DE DOCUMENTOS, NO CASO DE IMPOSSIBILIDADE DE ENVIO EXTERNO (VIA BARRAMENTO)**

## <span id="page-7-1"></span>**3.1 Cadastro manual de processo no SEI/ME**

Na impossibilidade de envio externo via barramento para o SEI/ME para fins de continuidade do trâmite do processo, a unidade usuária do SEI/MP ou SEI/MDIC deve realizar os seguintes procedimentos:

#### **No SEI/MP ou SEI/MDIC:**

- a) elaborar e assinar os documentos no processo SEI de origem, inclusive quando se tratar de minuta (por exemplo, minuta de Portaria);
- b) gerar o PDF do processo, considerando a melhor visualização desses na árvore do processo (documento a documento, ou PDF do processo completo), de modo a facilitar a leitura do servidor que o apreciará, conforme os seguintes procedimentos:
	- clicar no ícone **Gerar Arquivo PDF do Processo**;
	- selecionar os documentos necessários à instrução do processo no SEI/ME, dentre os disponíveis;
	- clicar no botão **Gerar**;
	- conferir se os arquivos PDF foram gerados corretamente;
- c) clicar no ícone **Atualizar Andamento** e registrar a seguinte mensagem:

"*Informo que uma cópia deste processo foi gerada e inserida em processo no SEI/ME, mantendo o mesmo NUP, para continuidade de tramitação, devido a impossibilidade de envio via barramento. Este processo será sobrestado no SEI-[MP ou MDIC].*

- d) clicar no ícone **Sobrestar Processo**, e nos campos correspondentes:
	- selecionar a opção **Somente sobrestar**;
	- em **Motivo**, informar "Sobrestado para continuidade do processo no âmbito do SEI/ME";
	- clicar em **Salvar**.

#### **No SEI/ME:**

- a) criar um novo processo com **número informado** (NUP do processo original), atentando-se ao preenchimento dos campos **Especificação**, **Interessado** e **Nível de Acesso**;
- b) incluir os PDFs gerados a partir do processo original;
- c) dar continuidade ao trâmite do processo.

#### **Atenção!**

Utilizando esta opção, a unidade destinatária receberá apenas uma **cópia** do processo ou documento, pois os originais são os documentos que foram gerados no processo no SEI de origem.

As **minutas** devem ser criadas utilizando os modelos de documentos natos do SEI **(por exemplo: minuta de Portaria, minuta de Acordo)**, e assinadas pelo servidor que a elaborou. Não devem ser utilizadas minutas em formatos de documento externo, tais como word (.doc), libreofffice (.docx), planilhas (.xls e .xlsx), PDF, etc.

**Dica:** Para controle dos processos tramitados, é importante fazer uso das funcionalidades que o SEI possui, como blocos internos, marcadores e acompanhamento especial.

#### <span id="page-8-0"></span>**3.2 Disponibilização de acesso externo**

A unidade usuária do SEI/MP ou SEI/MDIC que possui processos que precisem ser tratados no âmbito do SEI/ME e, mediante impossibilidade de trâmite do processo via barramento (Envio Externo) e inviabilidade do cadastro manual, pode optar por utilizar a funcionalidade **Gerenciar Disponibilizações de Acesso Externo**. Para isso, o usuário deve realizar os seguintes procedimentos:

#### **No SEI/MP ou SEI/MDIC:**

- a) abrir o processo desejado;
- b) clicar no ícone **Gerenciar Disponibilizações de Acesso Externo**;
- c) selecionar o *e-mail* da unidade remetente;[12](#page-8-1)
- d) informar nos campos correspondentes:

<span id="page-8-1"></span> <sup>12</sup> Caso não tenha nenhum *e-mail* cadastrado, favor encaminhar solicitação para [sei@fazenda.gov.br.](mailto:sei@fazenda.gov.br)

- os dados do destinatário: nome completo e *e-mail* do servidor que está fazendo o procedimento;
- o motivo da disponibilização de acesso: "Trâmite para o SEI/ME, com vistas ao prosseguimento do processo";
- o tipo de disponibilização: optar por "acompanhamento integral do processo";
- prazo de validade do acesso, em dias;
- e) digitar a senha do usuário logado;
- f) clicar em **Disponibilizar**;
- g) clicar no ícone **Incluir Documento**;
- h) selecionar o tipo de documento **Despacho**, e incluir o seguinte texto:

#### *Assunto: Sobrestamento de processo*

*1. Tendo em vista a MP 870 de 01 de janeiro de 2019, que incorporou o Ministério do Planejamento, Desenvolvimento e Gestão [ou da Indústria, Comércio Exterior e Serviços] ao Ministério da Economia, e o prosseguimento da instrução processual no SISTEMA SEI/ME,registro que a partir desta data, este processo terá a continuidade da sua instrução no SEI/ME mediante acesso por meio no endereço abaixo:*

 *[inserir link criado na disponibilização de acesso externo]*

*2. Este processo ficará suspenso no Sistema SEI-[MP ou MDIC], onde se originou, pelo prazo de 10 (dez) anos, conforme os parâmetros da funcionalidade "SOBRESTAR", podendo esse prazo, se necessário, ser prorrogado.*

- i) assinar o **Despacho**;
- j) clicar no ícone **Sobrestar Processo**, e nos campos correspondentes:
	- selecionar a opção **Somente sobrestar**;
	- em **Motivo**, informar "Sobrestado para continuidade do processo no âmbito do SEI/ME";
	- clicar em **Salvar**.

#### **No SEI/ME:**

- a) criar um novo processo com **número informado** (NUP do processo original), atentando-se ao preenchimento dos campos **Especificação**, **Interessado** e **Nível de Acesso**;
- b) clicar no ícone **Incluir Documento**;

c) selecionar o tipo de documento **Certidão**, e incluir o seguinte texto:

*Processo nº ....*

*Assunto: ...*

*Certifico que a presente instrução integra um único processo administrativo devidamente autuado em sequência cronológica, tratando-se de prosseguimento da tramitação do processo de mesmo número constante do Sistema SEI-[MP ou MDIC], disponível para acesso externo no endereço abaixo:*

*[inserir link criado na disponibilização de acesso externo]*

*O processo ficará suspenso no Sistema SEI de origem, pelo prazo de 10 (dez) anos que expirará em [dia] de [mês] de [ano], podendo ser prorrogado no SEI-[MP ou MDIC] com uso da funcionalidade "Sobrestar".*

*Observação: No caso de problemas no acesso, o link deverá ser copiado e aberto no navegador de preferência do usuário.*

- d) assinar a **Certidão**;
- e) dar continuidade ao trâmite do processo.

## <span id="page-10-0"></span>**3.3 Assinatura externa**

Essa funcionalidade permite que pessoa externa assine documentos em um processo no SEI, podendo ser concedido acesso integral ao processo ou a documentos específicos. Para utilizar essa funcionalidade a autoridade deve possuir cadastro de usuário externo liberado no SEI do órgão.<sup>[13](#page-10-1)</sup>

Para a disponibilização de acesso externo para assinatura, a unidade por onde tramita o processo deve:

- a) abrir o processo desejado;
- b) clicar no documento a ser disponibilizado para assinatura;
- c) clicar no ícone **Gerenciar Liberações para Assinatura Externa**;
- d) selecionar o *e-mail* da unidade remetente;<sup>[14](#page-10-2)</sup>
- e) no campo **Liberar Assinatura Externa Para**, digitar o nome completo ou o *e-mail* do usuário cadastrado, selecionando uma das opções apresentadas pelo sistema; [15](#page-10-3)
- f) optar ou não pela disponibilização integral do processo para visualização do usuário;
- g) caso não seja disponibilizado o acesso integral ao processo, assinalar documentos adicionais a serem disponibilizados para visualização do usuário externo;
- h) clicar em **Liberar**.

<span id="page-10-2"></span><sup>14</sup> Caso não tenha nenhum *e-mail* cadastrado, favor encaminhar solicitação para sei@fazenda.gov.br.

<span id="page-10-1"></span><sup>13</sup> Procedimentos para cadastro de usuário externo: [<http://fazenda.gov.br/sei/usuario-externo>](http://fazenda.gov.br/sei/usuario-externo).

<span id="page-10-3"></span><sup>15</sup> Se o sistema não apresentar nenhuma opção após digitação do nome ou do *e-mail*, favor entrar em contato com sei@fazenda.gov.br para verificar a situação do cadastro do usuário externo.

O destinatário receberá um *e-mail* contendo *link* para o documento a ser assinado eletronicamente (por *login* e senha ou por certificado digital, caso possua). A unidade pode cancelar a disponibilização apenas antes da assinatura.

Para **incluir outro(s) usuário(s) externo(s)** no mesmo documento, repita os passos acima. A unidade pode cancelar a disponibilização apenas antes da assinatura.

#### **Atenção!**

Essa opção deverá ser utilizada apenas quando o processo gerado no SEI/MP ou SEI/MDIC possuir documentos que necessitem de assinatura do Ministro, Secretário-Executivo e Secretários Especiais, no SEI/ME, que não possua a necessidade de trâmites de avaliação no SEI/ME.

## <span id="page-11-0"></span>**4. COMO CONCEDER ACESSO EXTERNO AO PROCESSO**

Essa funcionalidade permite que pessoa externa autorizada acesse o conteúdo de um processo no SEI. O acesso externo é concedido por período determinado, concedendo acesso integral ao processo ou a documentos específicos.

Para a disponibilização de acesso externo, a unidade por onde tramita o processo deve:

- a) abrir o processo desejado;
- b) clicar no ícone **Gerenciar Disponibilizações de Acesso Externo**;
- c) selecionar o *e-mail* da unidade remetente; [16](#page-11-1)
- d) informar nos campos correspondentes:
	- os dados do destinatário: nome completo e *e-mail*;
	- o motivo da disponibilização de acesso;
	- o tipo de disponibilização: acompanhamento integral do processo ou de parte dele (disponibilização de documentos);
	- prazo de validade do acesso, em dias;
- e) digitar a senha do usuário logado;
- f) clicar em **Disponibilizar**.

O destinatário receberá um *e-mail* contendo *link* para consultar o conteúdo disponibilizado e acompanhar o andamento do processo. A unidade pode cancelar a disponibilização a qualquer tempo.

<span id="page-11-1"></span> <sup>16</sup> Caso não tenha nenhum *e-mail* cadastrado, favor encaminhar solicitação para sei@fazenda.gov.br.

## <span id="page-12-0"></span>**5. COMO FUNCIONA O PETICIONAMENTO ELETRÔNICO DE DOCUMENTOS NO MINISTÉRIO DA ECONOMIA?**

**Atenção!** Essa funcionalidade se destina à protocolização de documentos de forma eletrônica por pessoas físicas ou jurídicas, na condição de interessadas, bem como a órgãos e entidades externos ao Ministério da Economia.

As três instâncias do SEI no Ministério da Economia (MF, MP e MDIC) disponibilizavam a funcionalidade de peticionamento eletrônico, que possibilita a protocolização de documentos digitais no SEI do órgão de destino, visando a formar novo processo ou a compor processo já existente, por meio de formulário específico disponibilizado diretamente no sistema.

Em junho de 2019, foi concluída a migração das bases de usuários externos do SEI/MP e do SEI/MDIC para o SEI/ME. Dessa forma, o Peticionamento Eletrônico do SEI/MP e do SEI/MDIC foram desativados e o usuário externo está sendo redirecionado para o SEI/ME ([<http://www.fazenda.gov.br/sei/usuario-externo>](http://www.fazenda.gov.br/sei/usuario-externo)). Caso já tenha cadastro liberado no SEI/MP ou no SEI/MDIC, o acesso externo do usuário no SEI/ME se dará com o mesmo *login* e senha do cadastro original.

Para utilizar essa funcionalidade, o remetente deve possuir cadastro de usuário externo liberado no SEI/ME, conforme orientações publicadas em [<http://www.fazenda.gov.br/sei/usuario-externo>](http://www.fazenda.gov.br/sei/usuario-externo). Para instruções de como utilizar o peticionamento, o usuário deve consultar o capítulo "Peticionamento Eletrônico" na Cartilha do Usuário Externo do SEI, disponível no mesmo endereço eletrônico.

## <span id="page-12-1"></span>**6. QUAL O PROCEDIMENTO PARA TRÂMITE DOS PROCESSOS ORIUNDOSOUCOM DESTINO UNDIDADES DO EXTINTO MINISTÉRIO DO TRABALHO, ENQUANTO AINDA NÃO SE TORNAM USUÁRIAS DO SEI/ME?**

#### <span id="page-12-2"></span>**6.1 Processos Eletrônicos**

Quando houver a necessidade de enviar processos gerados no SEI para o MTb (que ainda utilizam o CPROD), recomenda-se utilizar o [Acesso Externo,](#page-11-0) para disponibilização ao processo eletrônico, que poderá ser impresso em caso de necessidade de trâmite interno no órgão, devendo manter o mesmo número do processo original.

#### <span id="page-12-3"></span>**6.2 Processos Físicos**

Para os casos em que o processo administrativo for recebido em suporte papel, o usuário do SEI/ME deve:

a) iniciar um novo processo eletrônico (com número informado);

- b) digitalizar o(s) volume(s) do processo seguindo as orientações da cartilha [Procedimentos para Digitalização de Documentos e Processos,](http://fazenda.gov.br/sei/publicacoes/cartilha-digitalizacao-de-documentos) disponível em [<http://fazenda.gov.br/sei/publicacoes>](http://fazenda.gov.br/sei/publicacoes);
- c) incluir o(s) volume(s) digitalizado(s);
- d) incluir os documentos necessários para o andamento do processo.

Finalizado o trâmite eletrônico no SEI/ME, e havendo a necessidade de retorno do processo em suporte papel ao órgão de origem, o usuário deve:

- a) acessar o processo eletrônico;
- b) clicar no ícone **Gerar Arquivo PDF do Processo**;
- c) selecionar os documentos necessários à complementação do processo em suporte papel, dentre os disponíveis;
- d) clicar no botão **Gerar**;
- e) conferir se os documentos foram gerados corretamente, antes de enviar para impressão;
- f) imprimir o PDF gerado (preferencialmente na opção "frente e verso");
- g) juntar os documentos ao processo físico original, conforme item 2.10.1.1.1 da [Portaria](http://conarq.arquivonacional.gov.br/portarias-federais/401-portaria-interministerial-mj-mp-n-1-677-de-7-de-outubro-de-2015.html)  [Interministerial MJ/MP](http://conarq.arquivonacional.gov.br/portarias-federais/401-portaria-interministerial-mj-mp-n-1-677-de-7-de-outubro-de-2015.html) 1.677, de 7/10/2015;
- h) encaminhar via física do processo ao órgão destinatário;
- i) clicar no ícone **Atualizar Andamento** no menu superior da tela do processo;
- j) registrar o encaminhamento do processo físico original, com a inclusão de documentos criados digitalmente, impressos e anexados, ao órgão destinatário.

O histórico de encaminhamentos e andamentos pode ser consultado no *link* **Consultar Andamento**, localizado abaixo da árvore do processo.

#### **Atenção!**

Utilizando esta opção, a unidade destinatária receberá um processo híbrido, com documentos físicos originais e **cópia de documentos gerados digitalmente** e impressos anexados ao processo físico para permitir o envio ao órgão destinatário.

No caso de processos totalmente digitais que precisarem ser impressos para envio externo, a unidade destinaria receberá apenas uma **cópia física do processo,** pois o original é o processo nato digital gerado no SEI.

## <span id="page-13-0"></span>**7. AINDA ESTOU COM DÚVIDAS EM RELAÇÃO À UTILIZAÇÃO DO SEI NO MINISTÉRIO DA ECONOMIA. QUEM PODE ME AJUDAR?**

Entre em contato com a Divisão de Gestão de Sistemas de Documentação e Informação (DISIS/COGED/CGDIP/DAL/SGC/SE): [sei@fazenda.gov.br.](mailto:sei@fazenda.gov.br)

Não se esqueça de informar seu nome, unidade e telefone para contato.

## **CARTILHA DE PROCEDIMENTOS**

## **para tramitar processos entre as instâncias do SEI em uso no Ministério da Economia (MF, MP e MDIC)**

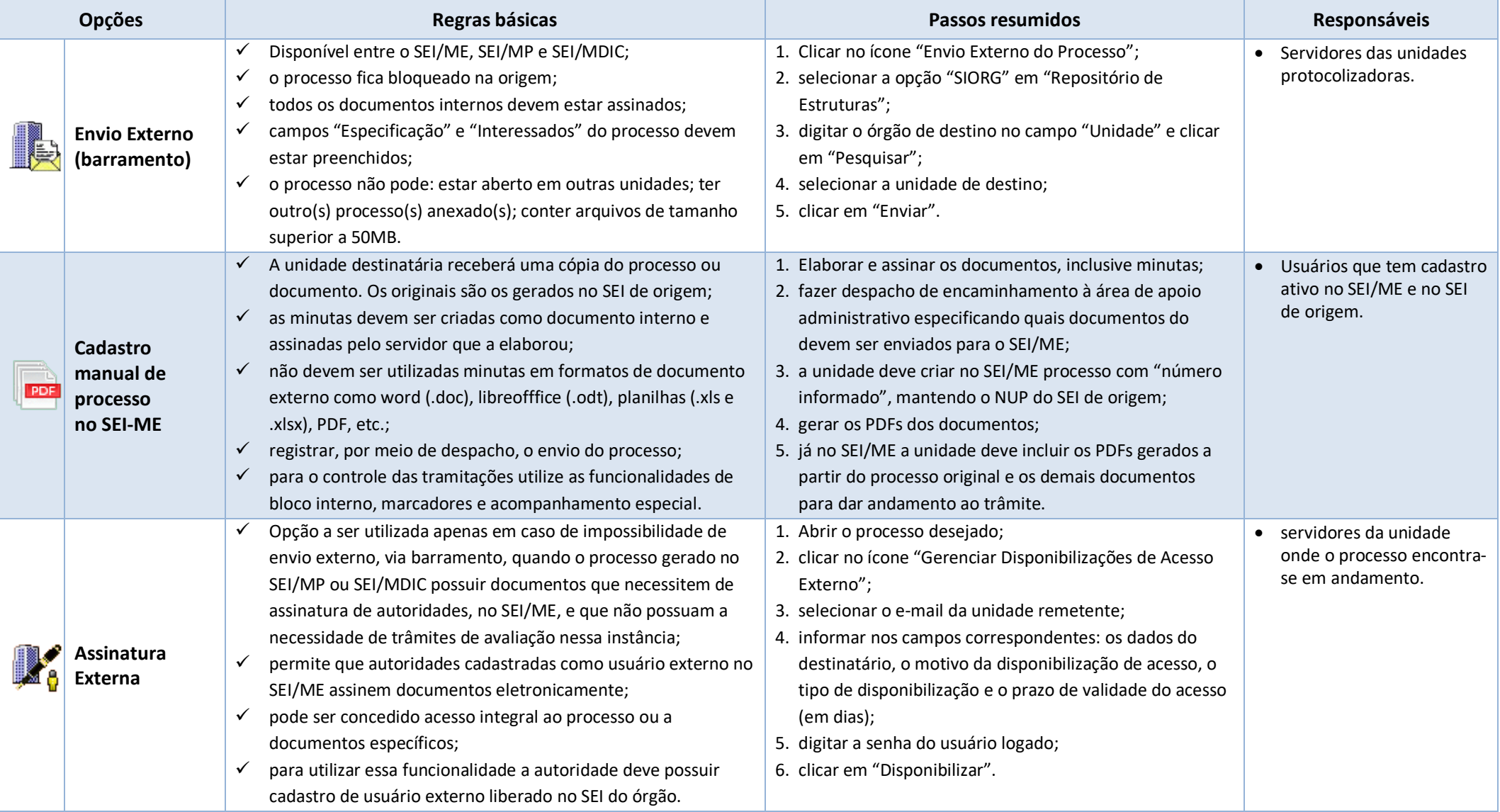

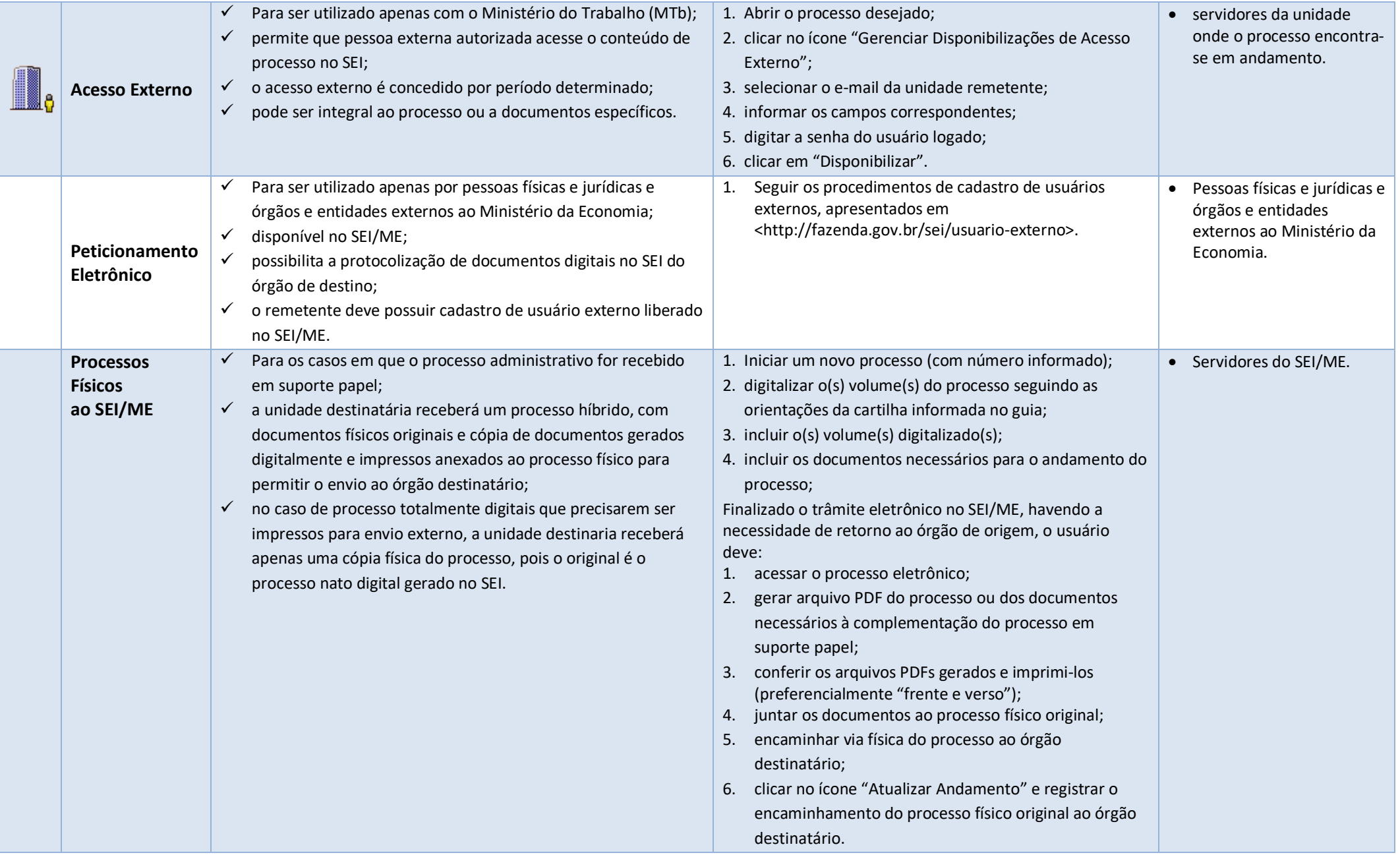

**MINISTÉRIO DA ECONOMIA** SECRETARIA EXECUTIVA